### FOGLIO DOMANDE 1

# Domande su Microsoft Excel

Aprire la cartella Desktop\Concorso 565-2024; creare la cartella "Gruppo 1" e copiarvi all'interno il file "Excel 1.xlsx". Aprire il file appena copiato.

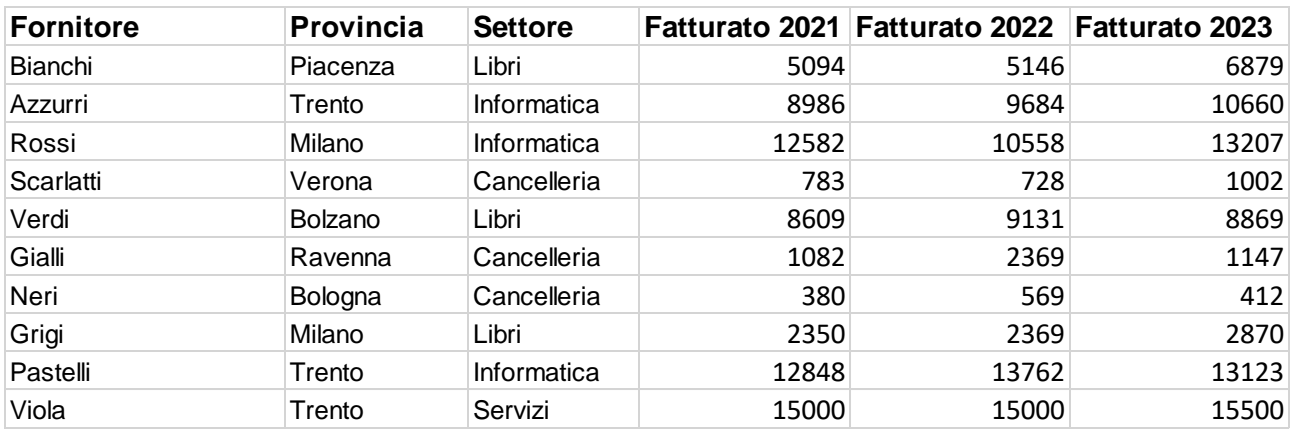

- 1. Completare la colonna G inserendo nella prima cella il testo "Media" e in quelle seguenti la formula per calcolare la media tra i valori nella colonna D, E e F. Modificare il formato in modo da visualizzare solo due numeri decimali dopo la virgola.
- 2. Inserire in E13 la formula per calcolare la somma di tutti i valori maggiori di 10.000 contenuti in quella colonna.
- 3. Applicare alla tabella un ordinamento alfabetico (Z-A) per i valori della colonna B.
- 4. Utilizzare la formattazione condizionale per evidenziare di rosso le celle della colonna E contenenti un valore compreso tra 9.000 e 1.000 e in verde quelle inferiori a 1000.
- 5. Utilizzando l'apposita funzione, sostituire il valore "Settore" con il valore "Categoria".
- 6. Aggiungere un nuovo foglio e inserire un grafico a torta che evidenzi il "Fatturato 2023" dei fornitori Rossi, Verdi e Pastelli.

Salvare il file in formato PDF (Opzione – intera cartella di lavoro) con il nome "Risposte Excel – gruppo 1" nella cartella creata in precedenza (Desktop\Concorso 565-2023\Gruppo 1).

#### FOGLIO DOMANDE 2

## Domande su Microsoft Excel

Aprire la cartella Desktop\Concorso 565-2024; creare la cartella "Gruppo 2" e copiarvi all'interno il file "Excel 1.xlsx". Aprire il file appena copiato.

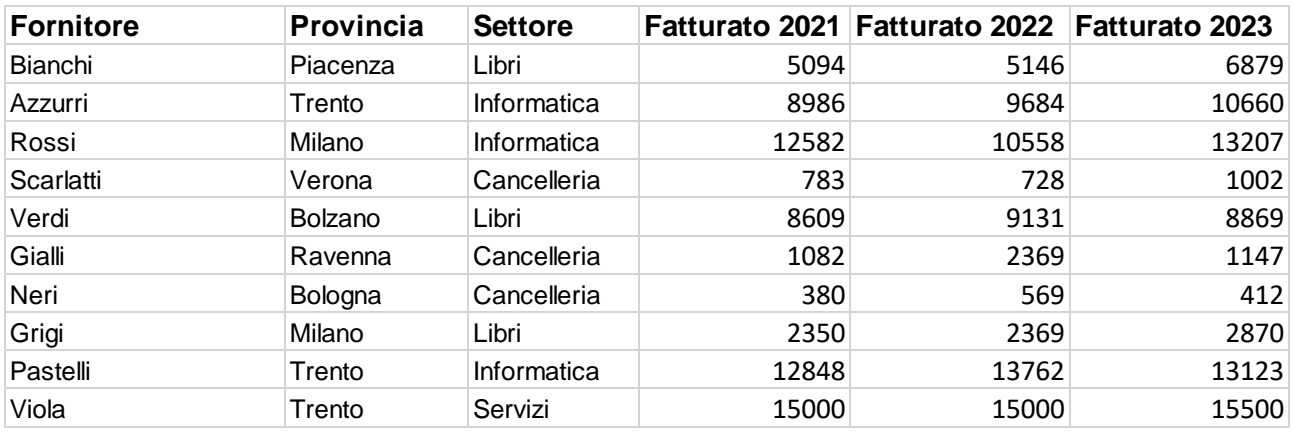

- 1. Completare la colonna G inserendo nella prima cella il testo "Differenza 21-22" e in quelle seguenti la formula per calcolare la differenza tra i valori nella colonna D e i valori nella colonna E. Usando la formattazione condizionale evidenziare in verde le celle con valore positivo e in rosso quelle con valore negativo.
- 2. Inserire in F13 la formula per individuare il valore minimo contenuto in quella colonna.
- 3. Filtrare la tabella mostrando solo le righe appartenenti al settore "cancelleria" e "libri".
- 4. Impostare un bordo esterno spesso per la colonna fornitori.
- 5. Aggiungere un nuovo foglio e copiare all'interno solo i dati relativi ai fornitori che si occupano di libri. Rinominare il foglio "libri".
- 6. Nel foglio "max 2021" inserire un istrogramma che evidenzi le differenze tra "Fatturato 2022" e "Fatturato 2023" per i fornitori rimasti dopo il punto 3.

Salvare il file in formato PDF (Opzione – intera cartella di lavoro) con il nome "Risposte Excel – gruppo 2" nella cartella creata in precedenza (Desktop\Concorso 565-2023\Gruppo 2).

### FOGLIO DOMANDE 3

## Domande su Microsoft Excel

Aprire la cartella Desktop\Concorso 565-2024; creare la cartella "Gruppo 3" e copiarvi all'interno il file "Excel 1.xlsx". Aprire il file appena copiato.

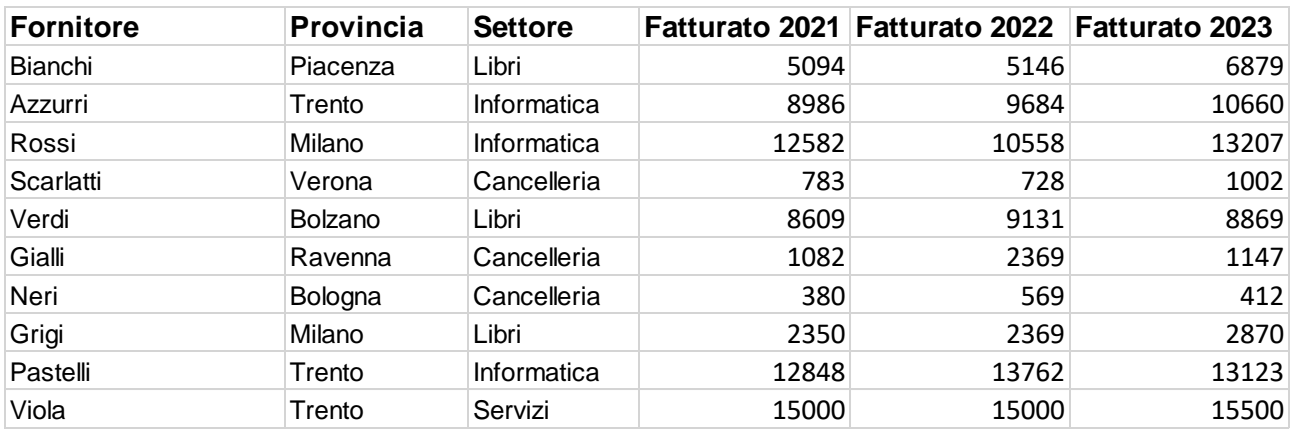

- 1. Completare la colonna G inserendo nella prima cella il testo "Variazione 22-23" e in quelle seguenti, usando la formula corretta, la stringa "Aumento" se il valore nella colonna F è maggiore di quello nella colonna E, altrimenti "Riduzione". Usare la formattazione condizionale per evidenziare di verde le celle contenenti la stringa "Aumento" e di rosso quelle contenenti la stringa "Riduzione".
- 2. Inserire in D13, E13 e F13 la formula per calcolare la somma dei valori contenuti in quelle colonne.
- 3. Applicare alla tabella un ordinamento crescente per i valori della colonna E.
- 4. Inserire una riga vuota in cima alla tabella, unire le celle A1, B1 E C1 e inserire il testo "Scheda fornitori" allineato al centro. Applicare alla cella il formato grassetto corsivo.
- 5. Utilizzando l'apposita funzione, sostituire il valore "Provincia" con il valore "Sede".
- 6. Aggiungere un nuovo foglio e inserire un grafico a torta che evidenzi il "Fatturato 2023" dei primi 5 fornitori.

Salvare il file in formato PDF (Opzione – intera cartella di lavoro) con il nome "Risposte Excel – gruppo 3" nella cartella creata in precedenza (Desktop\Concorso 565-2023\Gruppo 3).